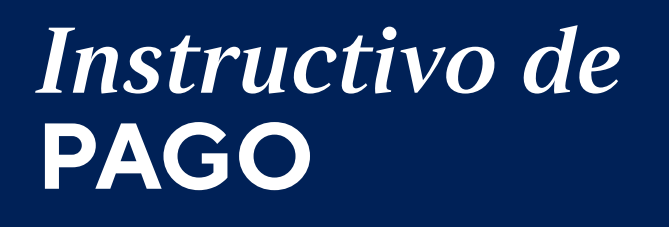

**3. App BBVA:**

Ingresar a la *APP del BBVA*.

Seleccionar el tipo de documento, digitar el nro. de documento, la contraseña e *"Ingresar"*.

Elegir la cuenta con la que se desea realizar la operación. En la parte superior seleccionar la opción *"Pagar servicio"*. Seleccionar la opción "*Agregar servicio a pagar"* y escribir *"Universidad Católica".*

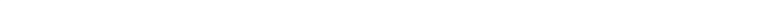

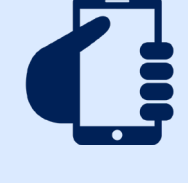

#### **1. Ventanillas de atención/Agentes:** Indicar en ventanilla que desea realizar un pago: Beneficiario: *Universidad Católica del Perú – PUCP.* Cuenta a abonar: *CATÓLICA-SOLES* Indicar el número de pago: *(Código de alumno, Ruc, DNI o Carnet de Extranjería).*

### **2. Banca por Internet:**

Ingresar a la página web de Interbank (*www.interbank.pe*) y hacer clic en *"BANCA POR INTERNET"* y seleccionar la opción *"Personas"*.

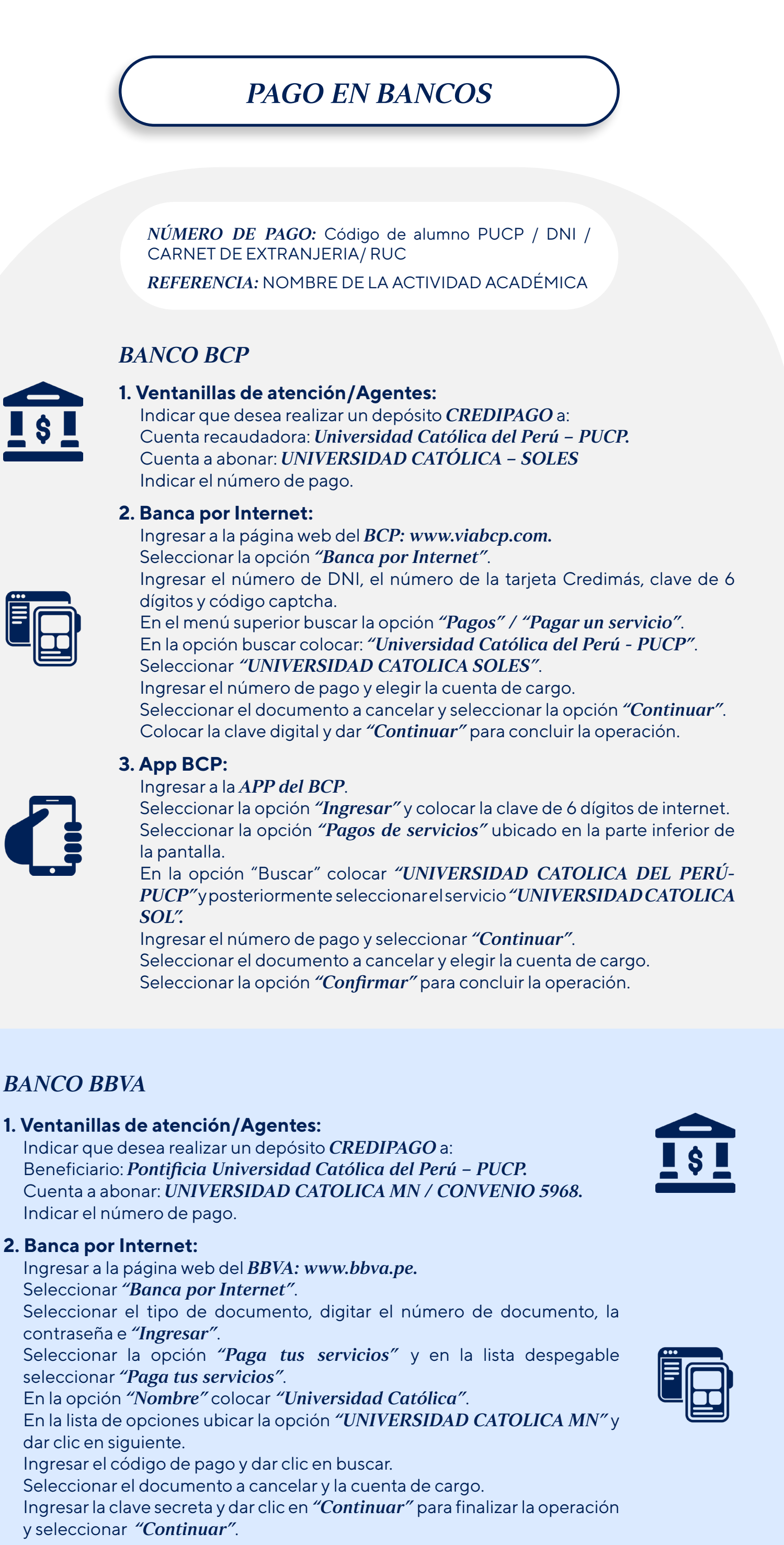

GOBIERNO Y

ÍTICAS PÚBLICAS

Digitar el número de tu tarjeta, documento de identidad y clave web. En la sección *"Paga o Recarga"*, seleccionar *"Pago a institución o empresas"* y dar clic en el botón *"Iniciar pago o recarga"*.

Busca en la opción *"Empresa"* a *"Pontificia Universidad Católica del Perú - PUCP"*.

Elegir la opción *CATOLICASOLES* e ingresar el número de pago (Código de alumno, Ruc, DNI o Carnet de Extranjería) y hacer clic en *"Buscar"*. Selecciona el documento a cancelar y la cuenta de cargo.

Ingresar la clave secreta y dar clic en *"Continuar"* para cerrar la operación.

#### **3. App Interbank:**

Ingresar a la *APP de Interbank*.

Seleccionar el tipo de documento, digitar el número de documento, la contraseña e "Ingresar".

Seleccionar *"Operaciones"* y posteriormente seleccionar la opción *"Pagos y recargas"*.

Elegir la opción *"Pagos a instituciones o empresas"*. Buscar *"PONTIFICIA UNIVERSIDAD CATOLICA DEL PERU - PUCP"* y

elegir el servicio a pagar *"CATOLICA SOLES"*. Ingresar el número de pago, seleccionar el documento a cancelar y la cuenta

de cargo.

Colocar la clave digital que llegara por mensaje de texto para confirmar la operación.

#### **1. Ventanillas de atención/Agentes:**

Indicar en ventanilla que desea realizar un pago: Beneficiario: *Pontificia Universidad Católica del Perú – PUCP.* Cuenta a abonar: *UNIVERSIDAD CATÓLICA-SOLES* Indicar el número de pago:

#### **2. Banca por Internet:**

Ingresar a Scotiabank (*www.scotiabank.com.pe*).

Seleccionar *"Acceder"* y luego la opción *"Personas"*.

Seleccionar el tipo de documento de identidad e ingresar el número de documento de identidad.

Colocar la contraseña web y posteriormente colocar la clave digital que llegara a su celular.

En la selección *"Quiero"*, seleccionar la opción *"Pagar"*.

Seleccionar *"Servicios e instituciones"*.

Seleccionar *"Otras categorías"* y seleccionar la categoría *"Universidades e institutos"*.

Seleccionar *UNIVERSIDAD CATOLICA – SOLES*.

En tipo de servicios la opción *"TRAMITES ACADEM"* y digitar como número de pago (Código de alumno, Ruc, DNI o Carnet de Extranjería).

Seleccionar la cuota de servicio a cancelar y elegir la opción *"Pagar".*

Seleccionar el número de cuenta con la que se efectuará la cancelación y colocar la clave digital enviada por mensaje de texto, finalmente seleccionar *"Continuar"*.

## **3. App Scotiabank:**

Ingresar al aplicativo *APP del Scotiabank*.

Seleccionar el tipo de documento, digitar el número de documento, la contraseña e "Ingresar".

Elegir la opción *"Quiero"* y seleccionar *"Pagar o recargar"*.

Seleccionar la opción *"Servicios o instituciones"*, y posteriormente seleccionar la opción *"Otras categorías"* y elegir "*Universidades e Instituciones".*

Buscar *"UNIVERSIDAD CATOLICA SOLES"* y elegir la opción *"TRAMITES ACADEM"*

Ingresar el número de pago.

Seleccionar el documento a cancelar, la cuenta de cargo y colocar la clave digital que llegará por mensaje de texto para finalizar la operación.

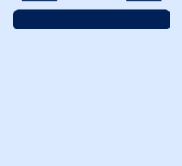

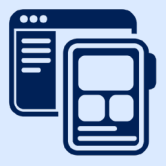

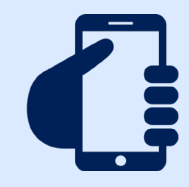

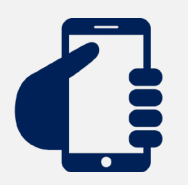

## *BANCO INTERBANK*

# *BANCO SCOTIABANK*

1. Ingresa a la plataforma de inscripción/matrícula de la actividad académica que has elegido:

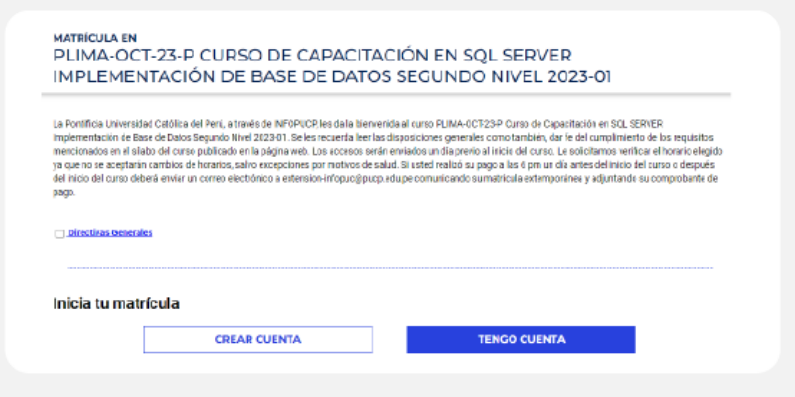

2. Luego de completar y confirmar tus datos personales:

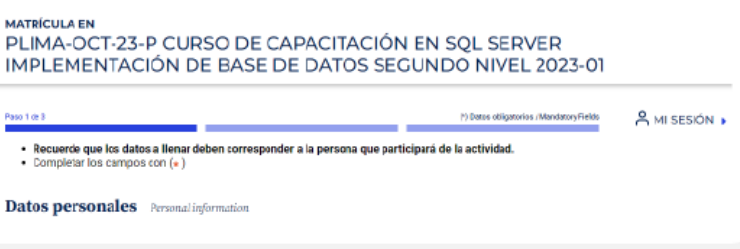

3. Seleccionar los datos para el pago, y en forma de pago, seleccionar la opción: VISA/ MASTERCARD/AMEX/DINERS y Continuar:

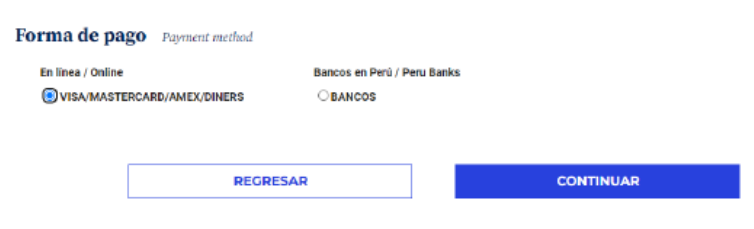

4. Luego del resumen de compra, seleccionar pagar:

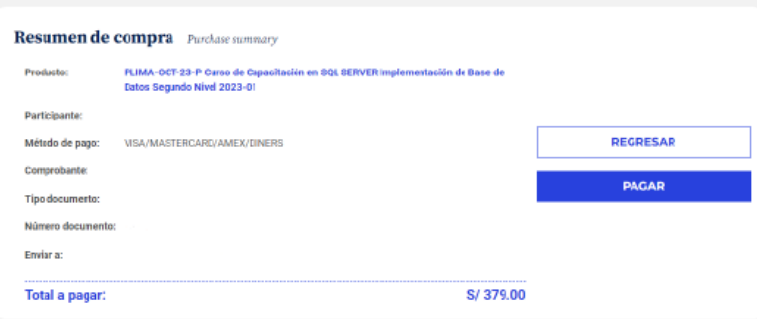

5. Seleccionar el método de pago a utilizar (Visa,Mastercard, American Express o Diners Club) y hacer clic en "Procesar":

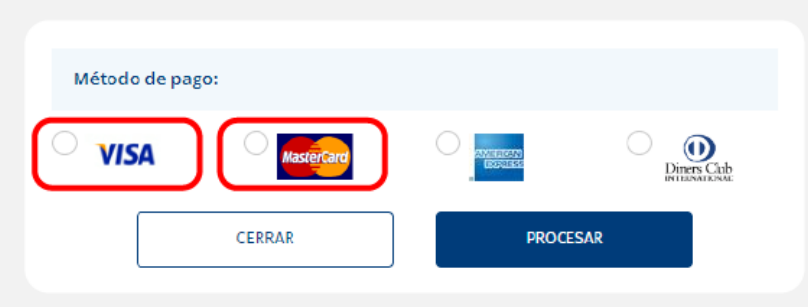

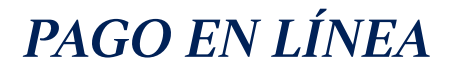

- Es importante validar que el pago se ha realizado correctamente.
- Ante cualquier duda o consulta podrá comunicarse a los correos ec.gobierno@pucp.edu.pe y mbarletti@pucp.pe.

6. Finalmente, ingresar el número de tarjeta, fecha de expiración, CVV y número de cuotas, hacer clic en "Pagar" o "Procesar Transacción":

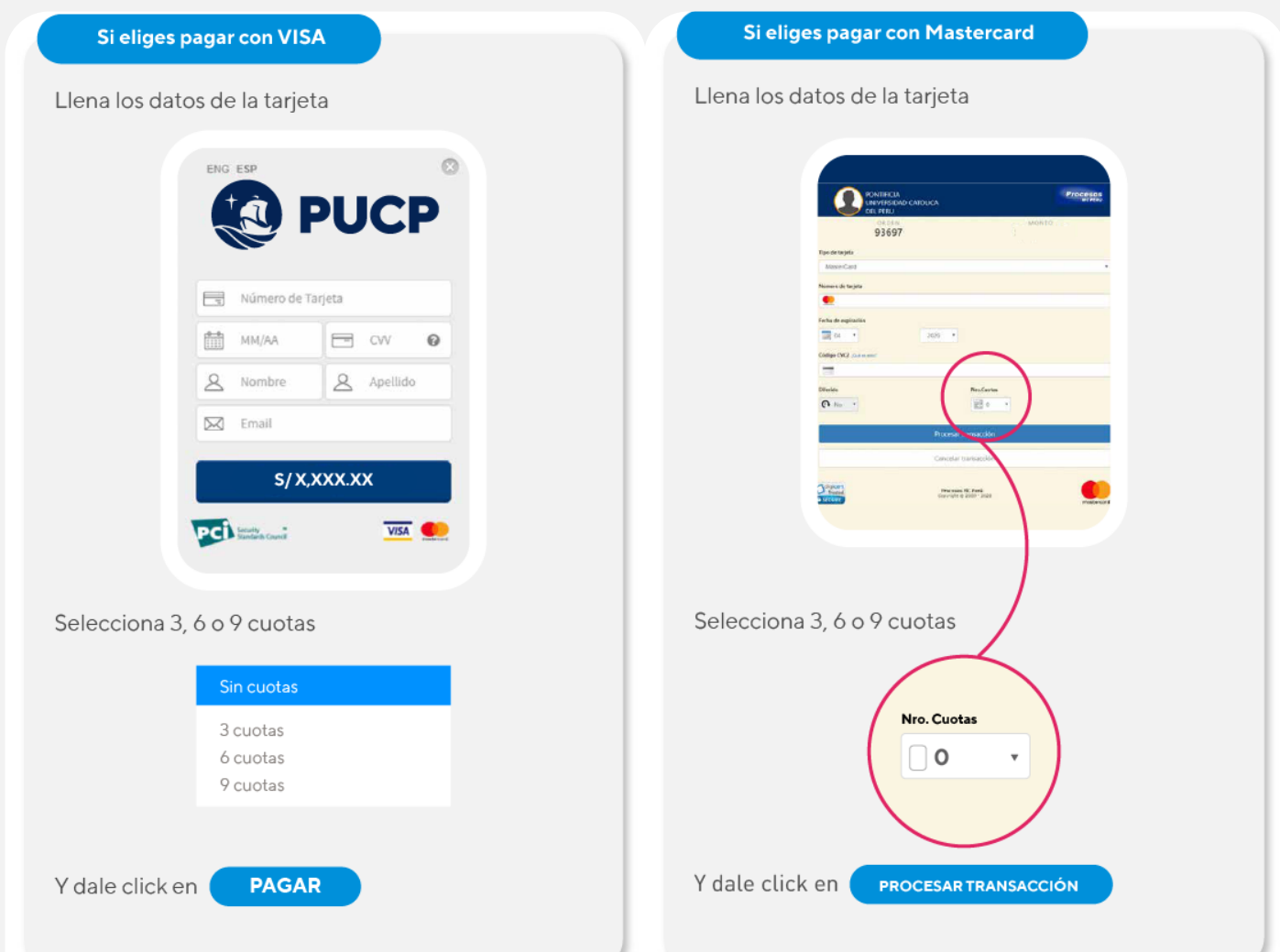

- Hasta el 31 de marzo del 2024 los pagos realizados en el Campus Virtual con tarjetas BBVA (Visa o Mastercard) emitidas en Perú y a personas naturales pueden dividirse en 3, 6 o 9 cuotas sin intereses.
- Hasta el 31 de marzo del 2024 los pagos realizados en el Campus Virtual con tarjetas Diners Club pueden dividirse hasta en 12 cuotas sin intereses.
- Hasta el 31 de marzo del 2024 los pagos realizados en el Campus Virtual con tarjetas de crédito Interbank pueden dividirse hasta en 18 cuotas con una TEA preferencial del 25%.

# *PAGO POR YAPE*

La persona interesada debe realizar su inscripción a la actividad a través de nuestro Campus Virtual. Por el momento, la opción de pago mediante billeteras electrónicas aún no está disponible en el campus, por lo que deberá seleccionar la opción de pago por bancos.

**PASO 1**

Una vez completado el primer paso, la persona deberá abrir su aplicación YAPE y seleccionar la opción de pago de servicios. En el buscador, deberá ingresar "Pontificia Universidad Católica del Perú", donde se desplegarán tres opciones. La persona deberá elegir la opción que indique "Univ. Católica Soles".

#### **PASO 2**

Se abrirá una ventana para que la persona ingrese su código PUCP, en caso de tenerlo,

o su DNI si acaba de crear una cuenta.

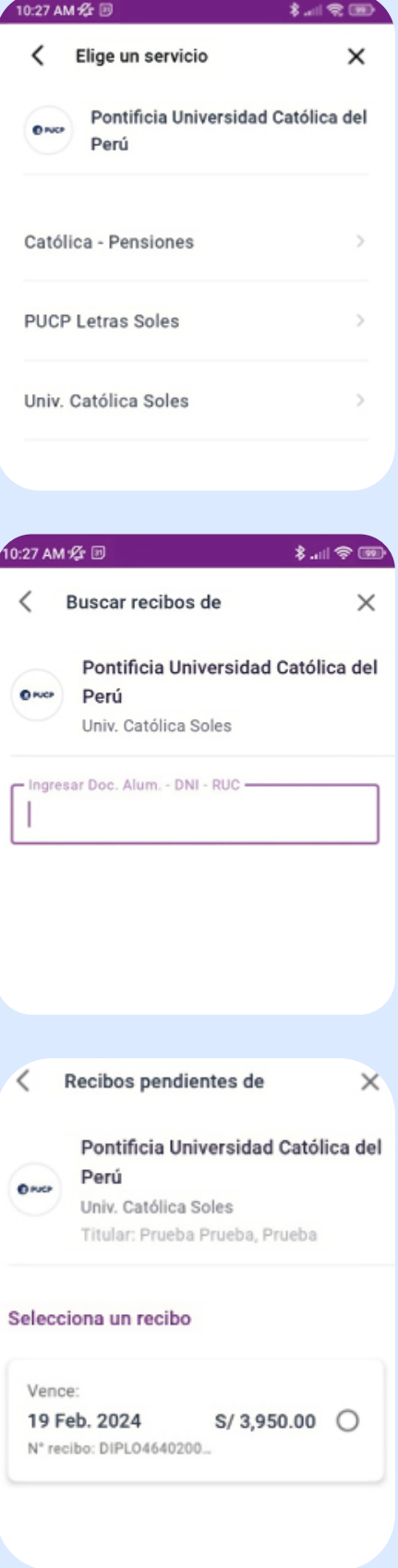

**PASO 3**

Aparecerá el recibo correspondiente al pago. La persona deberá seleccionarlo y proceder con el pago.

**PASO 4**

#### **IMPORTANTE**

El pago de servicios a través de YAPE tiene un límite de S/ 2 000 soles por día. Por favor, considere este límite al realizar la transferencia.